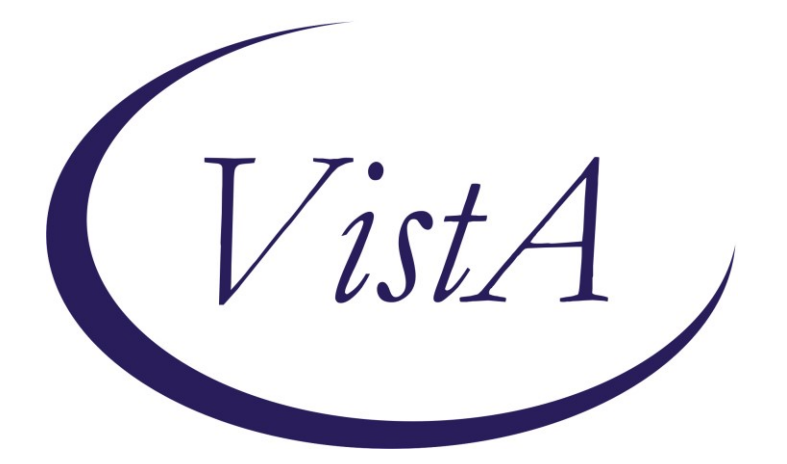

**Update\_2\_0\_335**

# **Clinical Reminders**

## **VA-PERSONAL HEALTH INVENTORY (PHI) NOTE UPDATE**

## **Install Guide**

**January 2023**

Product Development Office of Information Technology Department of Veterans Affairs

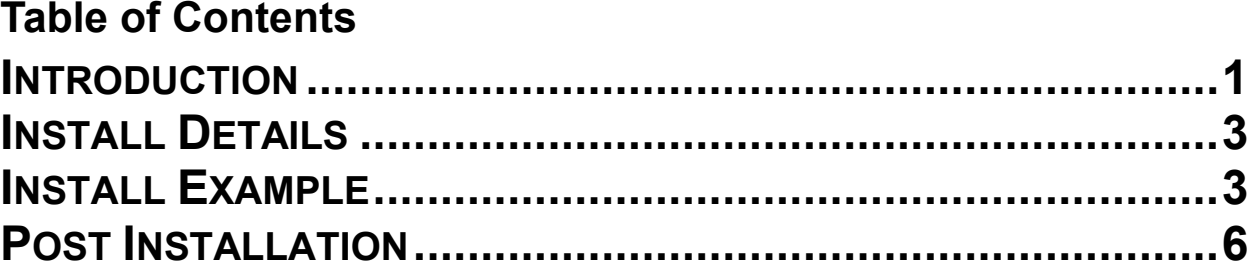

# <span id="page-2-0"></span>**Introduction**

### *BACKGROUND*

*The Personal Health Inventory (PHI) is a tool providers may use to explore with their patients what matters to them, and assess where they are and where they want to be in eight areas of self-care from the Circle of Health. VHA Office of Patient-Centered Care and Cultural Transformation has partnered with the National Template Workgroup to update the national reminder dialogue template for the PHI, for use with Veterans as a part of the Whole Health approach to care. For a more in-depth explanation of the Circle of Health, please visit [https://www.va.gov/WHOLEHEALTH/circle-of-health/index.asp](https://gcc02.safelinks.protection.outlook.com/?url=https%3A%2F%2Fwww.va.gov%2FWHOLEHEALTH%2Fcircle-of-health%2Findex.asp&data=04%7C01%7C%7Ca4245c3fc8c24e490c6f08da05f4cd27%7Ce95f1b23abaf45ee821db7ab251ab3bf%7C0%7C0%7C637828846209232297%7CUnknown%7CTWFpbGZsb3d8eyJWIjoiMC4wLjAwMDAiLCJQIjoiV2luMzIiLCJBTiI6Ik1haWwiLCJXVCI6Mn0%3D%7C3000&sdata=yR2O6KMo9EaQVV9PMkRh1oOGCWb3KzQuS3l4U4YqrHE%3D&reserved=0)*

What has changed?

To improve the end-user experience with the PHI, this update changes how numeric fields are entered in order to make the completion of the note faster. The health factors used in the sections "Self-reflection scales" and "Where you are and where you'd like to be" sections are being updated to indicate they represent a numeric value between 1 and 5. This will make sure that users only enter numeric results. It also streamlines the template and progress note output.

BEFORE example, entry was not restricted to number only, there were additional lines in the progress note (this is just one example, every item in this section was updated):

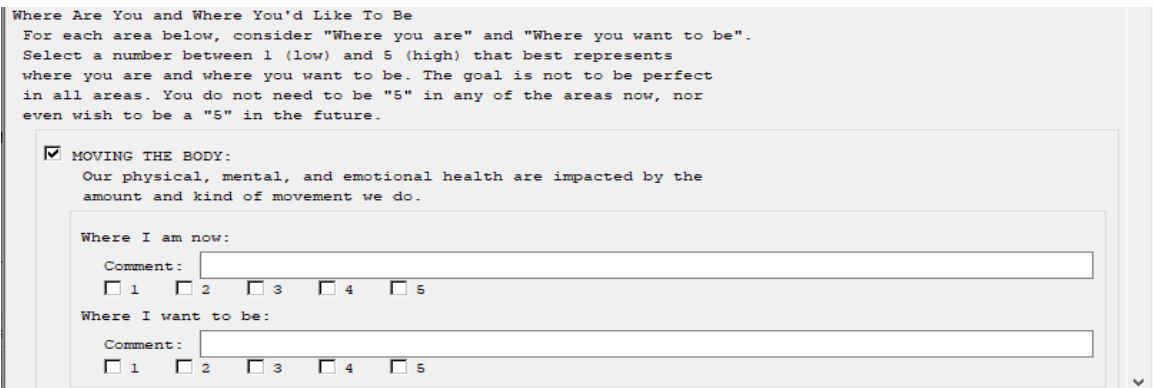

**Before, progress note example:**

Where Are You and Where You'd Like To Be (Patient rating from 1-5, with 1=low and 5=high that best represents where patient is and where patient wants to be.) -----------------------------

 MOVING THE BODY: Where I am now: Comment: 3 additional text can be added here  Where I want to be: Comment: 3

After example, the fields require a numeric response, the note is easier to read (this is just one example, every item in this section was updated)::

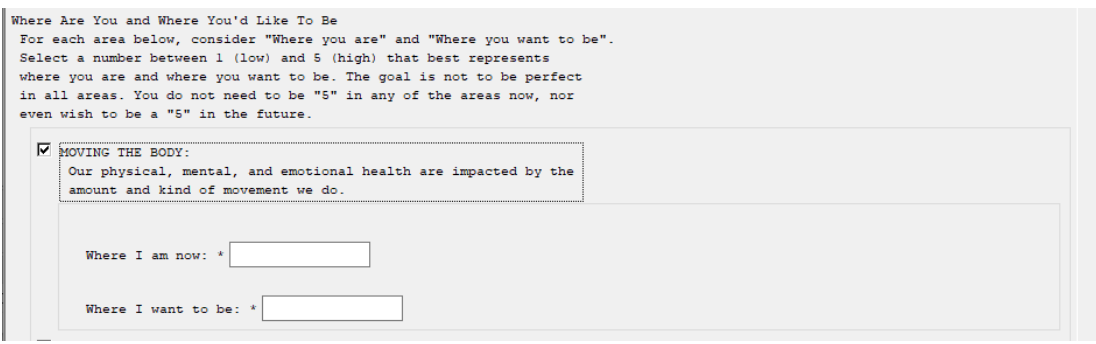

#### **After progress note example:**

Where Are You and Where You'd Like To Be (Patient rating from 1-5, with 1=low and 5=high that best represents where patient is and where patient wants to be.)

-----------------------------

 MOVING THE BODY: Where I am now: 3

Where I want to be: 3

#### **UPDATE\_2\_0\_335 contains 1 Reminder Exchange entry:**

UPDATE\_2\_0\_335 VA-PERSONAL HEALTH INVENTORY (PHI) NOTE UPDATE

**The exchange file contains the following components:**

#### **HEALTH FACTORS**

VA-REMINDER UPDATES [C] VA-UPDATE\_2\_0\_335 VA-PERSONAL HEALTH INVENTORY [C] VA-PHI REFLECTIONS AREAS TO WORK ON VA-PHI REFLECTIONS VISION BEST SELF VA-PHI PROFESSIONAL CARE TO BE VA-PHI PROFESSIONAL CARE NOW VA-PHI POWER OF MIND TO BE VA-PHI POWER OF MIND NOW VA-PHI SURROUNDINGS TO BE

VA-PHI SURROUNDINGS NOW VA-PHI SPIRIT AND SOUL TO BE VA-PHI SPIRIT AND SOUL NOW VA-PHI FAMILY AND FRIENDS TO BE VA-PHI FAMILY AND FRIENDS NOW VA-PHI PERSONAL DEVELOPMENT TO BE VA-PHI PERSONAL DEVELOPMENT NOW VA-PHI FOOD AND DRINK TO BE VA-PHI FOOD AND DRINK NOW VA-PHI RECHARGE TO BE VA-PHI RECHARGE NOW VA-PHI WORKING THE BODY TO BE VA-PHI WORKING THE BODY NOW VA-PHI DAY TO DAY LIFE WHY VA-PHI DAY TO DAY LIFE VA-PHI PHYSICAL WELL BEING WHY VA-PHI PHYSICAL WELL BEING VA-PHI MENTAL/EMOTIONAL WELL BEING WHY VA-PHI MENTAL/EMOTIONAL WELL BEING VA-PHP [C] VA-PHP MAP

#### **REMINDER SPONSOR**

OFFICE OF PATIENT CENTERED CARE AND CULTURAL TRANSFORMATION

#### **REMINDER TERM**

VA-REMINDER UPDATE\_2\_0\_335

#### **REMINDER DIALOG**

VA-PERSONAL HEALTH INVENTORY (PHI) NOTE

### <span id="page-4-0"></span>**Install Details**

This update is being distributed as a web host file. The address for the host file is: **https://REDACTED/UPDATE\_2\_0\_335.PRD**

The file will be installed using Reminder Exchange, programmer access is not required.

Installation:

=============

This update can be loaded with users on the system. Installation will take less than 2 minutes.

## <span id="page-4-1"></span>**Install Example**

To Load the Web Host File. Navigate to Reminder exchange in Vista

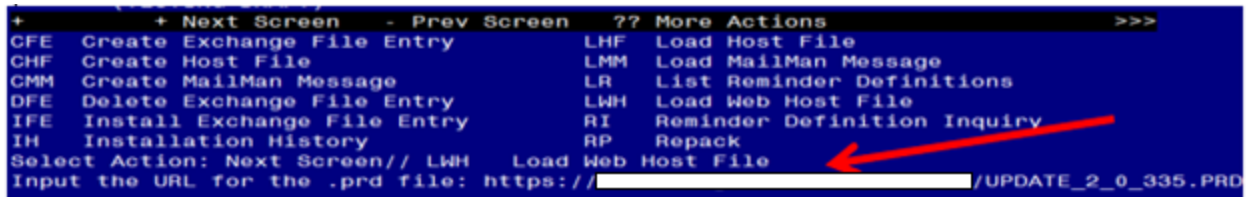

At the **Select Action:** prompt, enter **LWH** for Load Web Host File At the **Input the url for the .prd file:** prompt, type the following web address: You should see a message at the top of your screen that the file successfully loaded. **https://REDACTED /UPDATE\_2\_0\_335.PRD**

Search and locate an entry titled **UPDATE\_2\_0\_335 VA-PERSONAL HEALTH INVENTORY (PHI) NOTE UPDATE** in reminder exchange

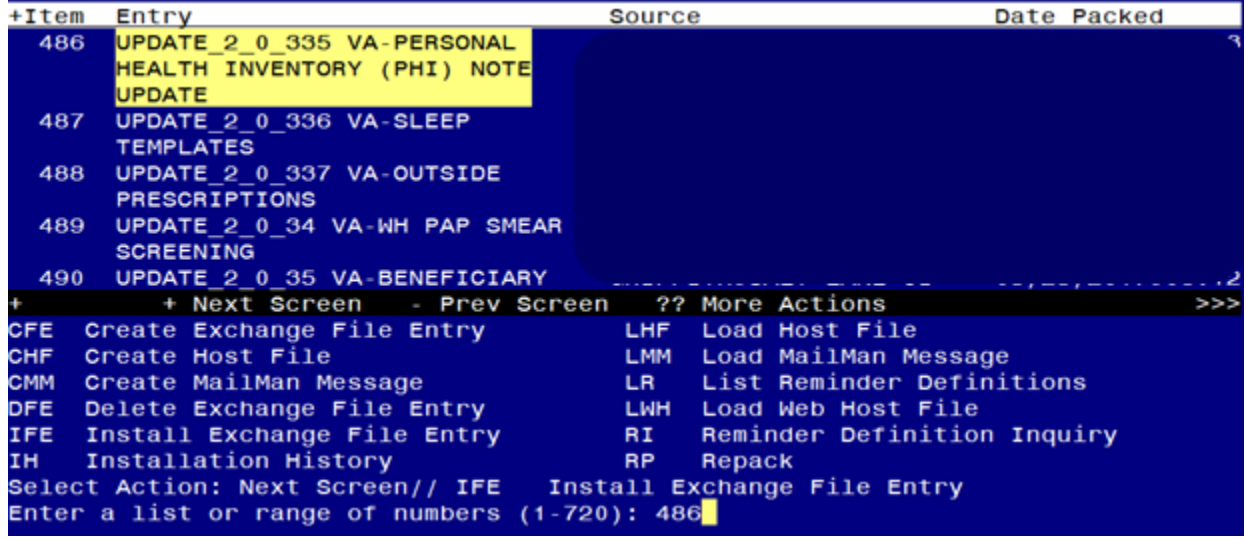

At the **Select Action** prompt, enter **IFE** for Install Exchange File Entry Enter the number that corresponds with your entry titled **UPDATE\_2\_0\_335 VA-PERSONAL HEALTH INVENTORY (PHI) NOTE UPDATE** *(in this example it is entry 486, it will vary by site) The exchange file date should be 01/12/2023.*

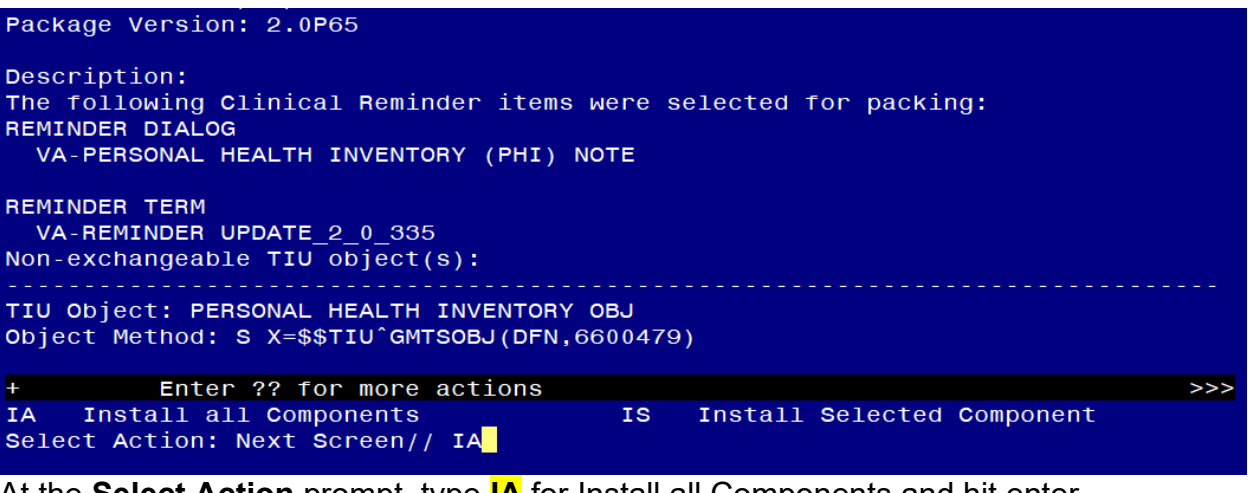

At the **Select Action** prompt, type **IA** for Install all Components and hit enter.

Select Action: Next Screen// **IA** Install all Components During the installation, you will see several prompts: \*Note that you will **Install** all new components<sup>\*</sup> If you are prompted to overwrite any items, choose **OVERWRITE**. *The health factors MUST be overwritten for the template to work properly.* 

### **You will be promped to install the dialog component, you should Install All even though all components will have an X in the "Exists" column:**

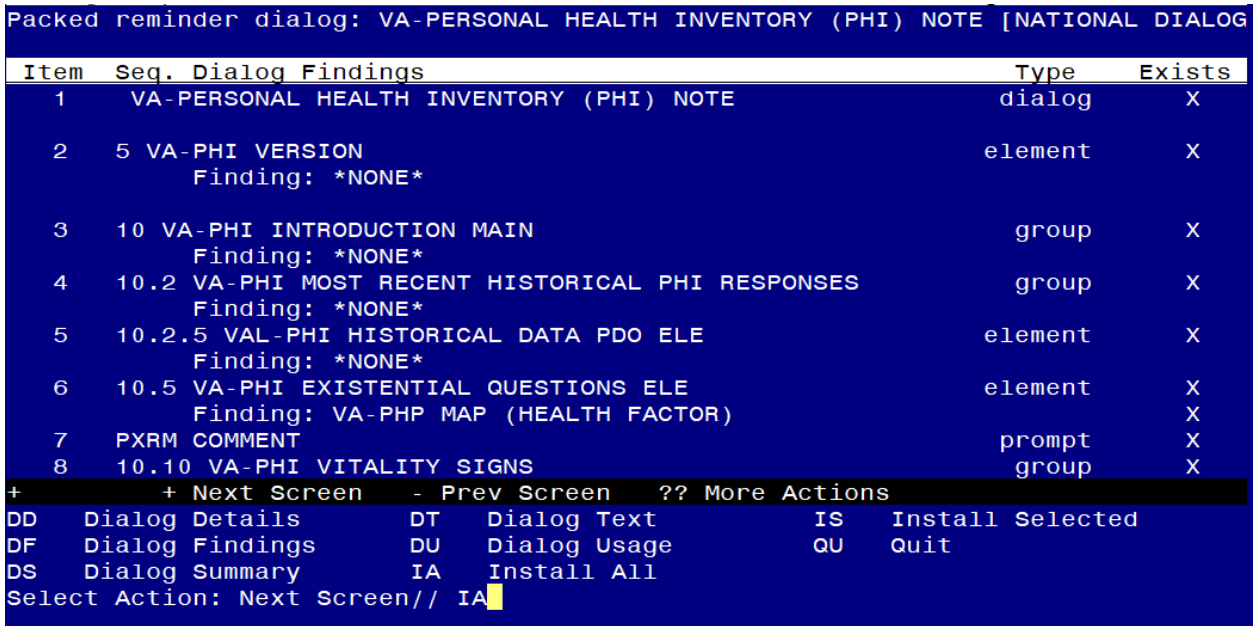

At the **Select Action** prompt, type **IA** to install the dialog – **VA-PERSONAL HEALTH INVENTORY (PHI) NOTE**

Select Action: Next Screen// **IA Install All** 

Install reminder dialog and all components with no further changes:  $Y||ES$ 

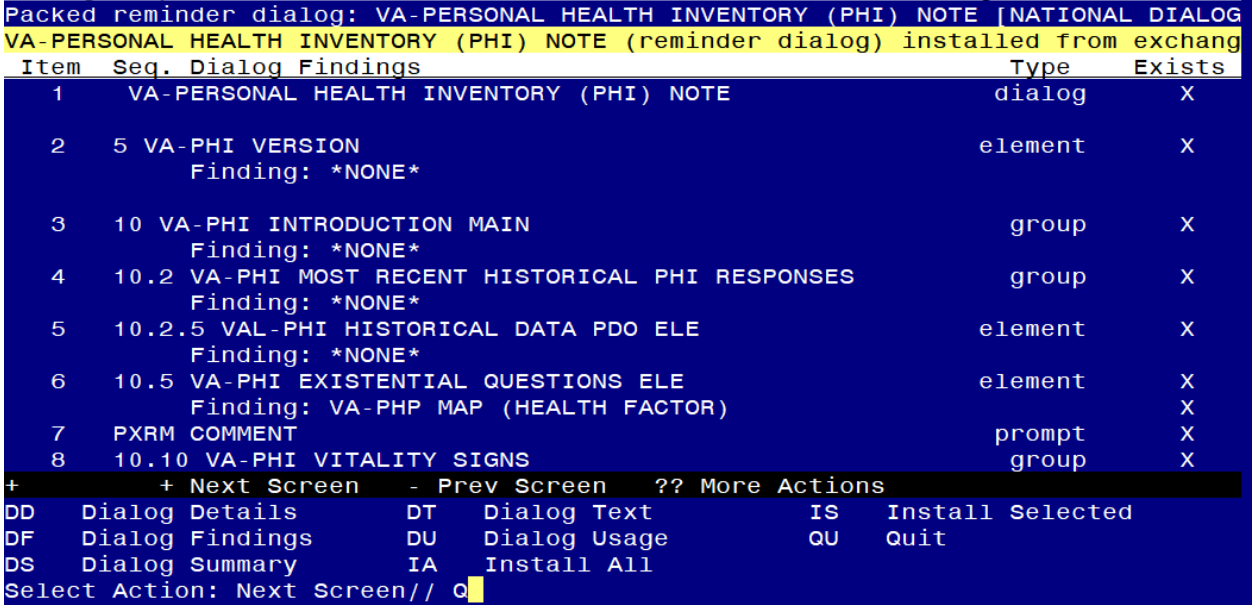

When the dialog has completed installation, you will then be returned to this screen. At the **Select Action** prompt, type **Q.**

Package Version: 2.0P65

```
Description:
The following Clinical Reminder items were selected for packing:
REMINDER DIALOG
  VA-PERSONAL HEALTH INVENTORY (PHI) NOTE
REMINDER TERM
  VA-REMINDER UPDATE_2_0_335
Non-exchangeable \overline{TU} object(s):
TIU Object: PERSONAL HEALTH INVENTORY OBJ
Object Method: S X=$$TIU^GMTSOBJ(DFN,6600479)
           + Next Screen   - Prev Screen   ?? More Actions<br>all all Components                 IS   Install Selected Component<br>tion: Next Concep!! C
                                                                                            \rightarrow >>>
+ + Next Screen<br>IA = Install all Components
+Select Action: Next Screen// Q
```
You will be returned to this screen. Type Q to quit.

Install Completed

### <span id="page-7-0"></span>**Post Installation**

**1. Open the note titled PERSONAL HEALTH INVENTORY NOTE (Reminder dialog VA-PERSONAL HEALTH INVENTORY (PHI) NOTE) and confirm the version is 3.1.**